## 恒生商業 e-Banking 用戶使用指南 封鎖或解除封鎖商務信用卡

## **重要提示**

步驟

此功能只限 **主要使用人** 使用。開始前,請確保你**已新增**你的恒生商務信用卡到恒生商業 e-Banking 賬戶。 如需協助,請致電 (852) 2198 8000 與我們的客戶服務員聯絡。

於流動應用程式封鎖或解除封鎖商務卡的步驟

1 選擇並開啟功能<br>1 步驟選擇並開啟功能

**1** 登入 **恒生商業流動應用程式** 後,在左邊的選單點按「 **設定** 」。

**2** 於 **商務卡設定** 下選擇「 **封鎖或解除封鎖信用卡** 」。

**3** 點按 ▼ ,然後選擇一間 公司(你的商業 e-Banking 賬戶下的公司,如適用)。

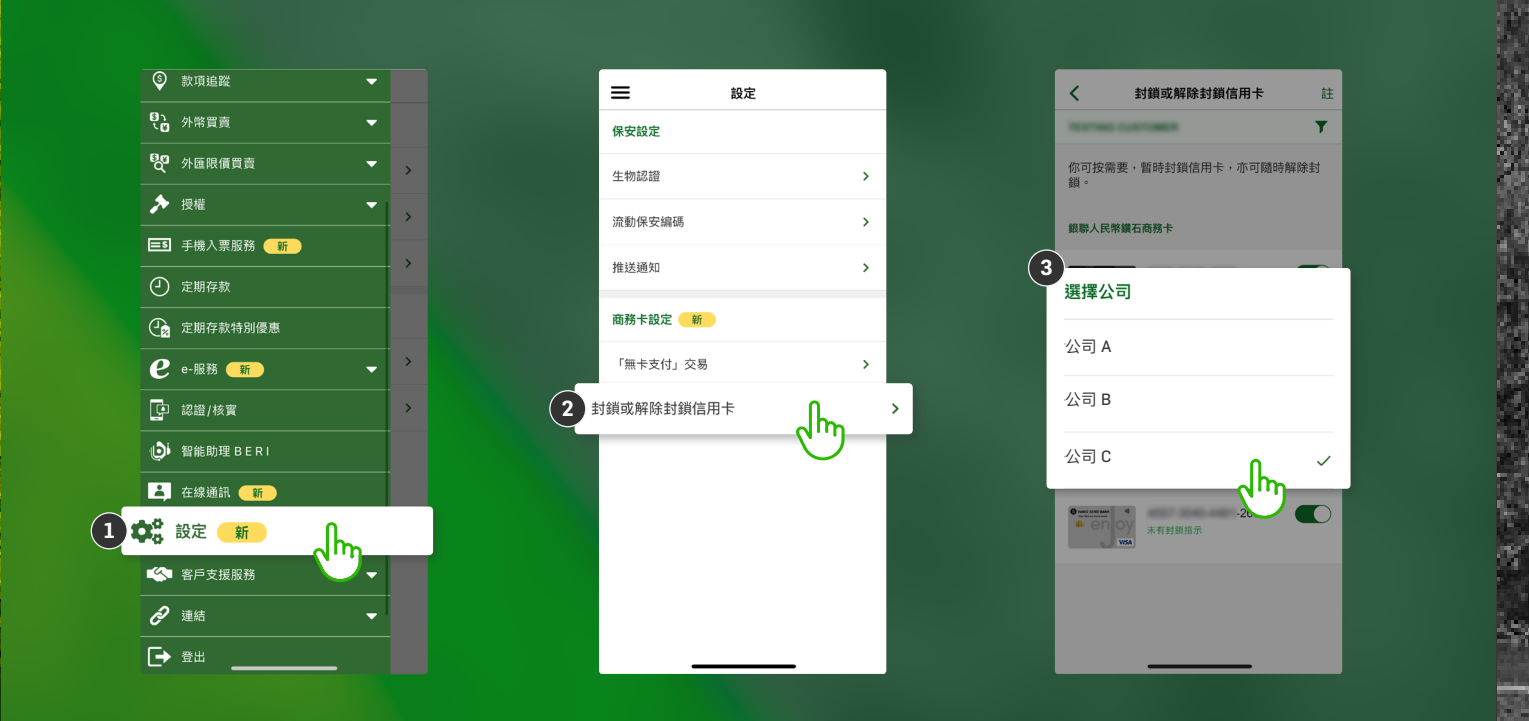

滙豐集團成員

## 恒生商業 e-Banking 用戶使用指南 封鎖或解除封鎖商務信用卡

於流動應用程式封鎖或解除封鎖商務卡的步驟

步驟 2A 封鎖信用卡

**1** 關閉切換開關以封鎖 **信用卡**。

**2** 點按「 **封鎖** 」以確認指示。

**3** 你已成功封鎖 **信用卡**。

\*備註: 如須查看信用卡管理的完整操作紀錄,可登入桌面版商業 e-Banking, 前往 「 **使用紀錄** 」>「 **翻查使用設定** 」。

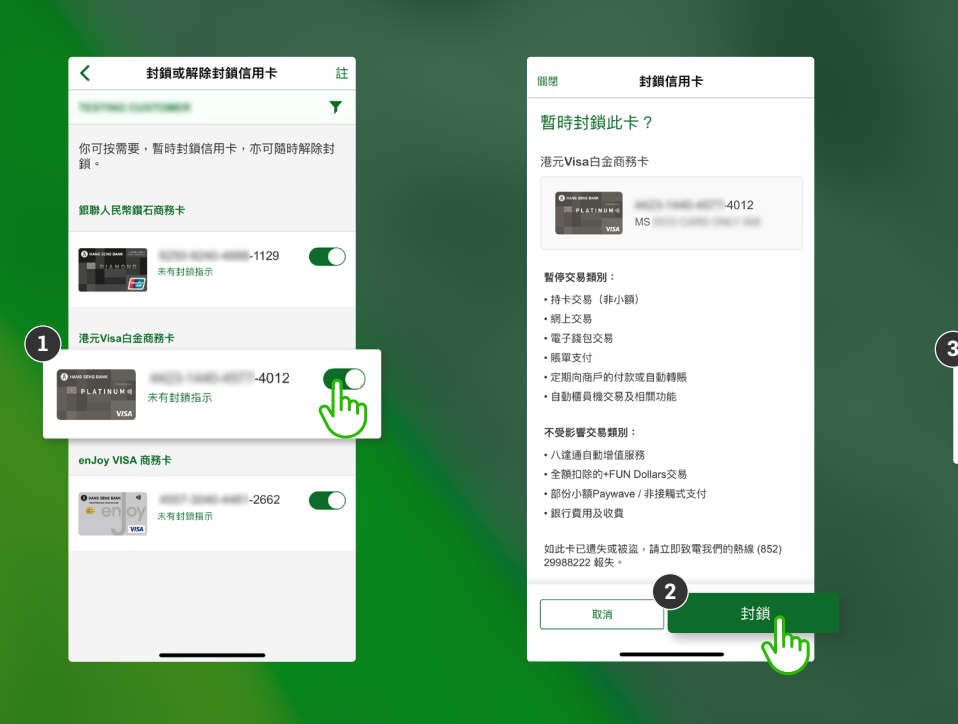

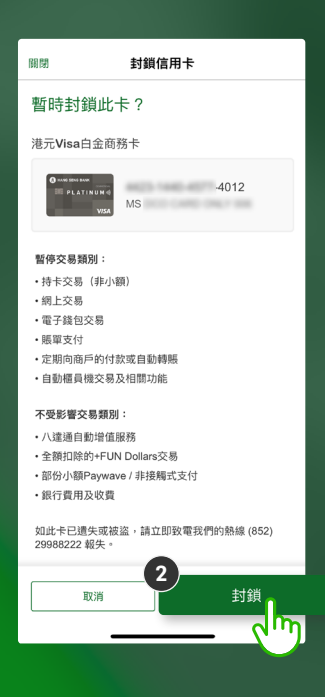

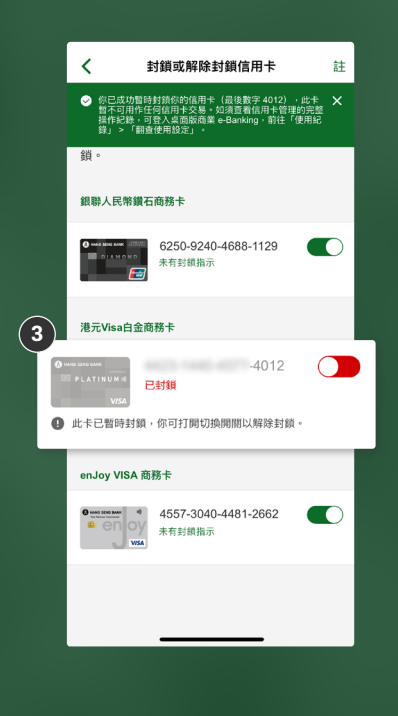

滙豐集團成員

## 恒生商業 e-Banking 用戶使用指南 封鎖或解除封鎖商務信用卡

於流動應用程式封鎖或解除封鎖商務卡的步驟

步驟  $2B$  解除封鎖信用卡

**1** 打開切換開關以解除封鎖 **信用卡**。

**2** 點按「 **解除封鎖** 」以確認指示。

**3** 你已成功解除封鎖 **信用卡**。

\*備註:

如須查看信用卡管理的完整操作紀錄,可登入桌面版商業 e-Banking, 前往 「 **使用紀錄** 」>「 **翻查使用設定** 」。

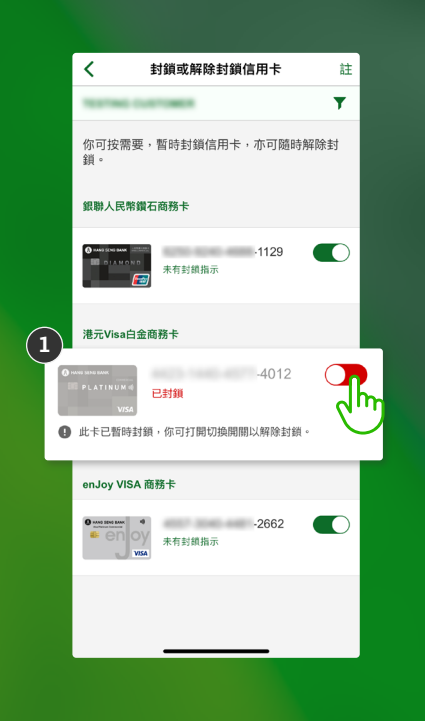

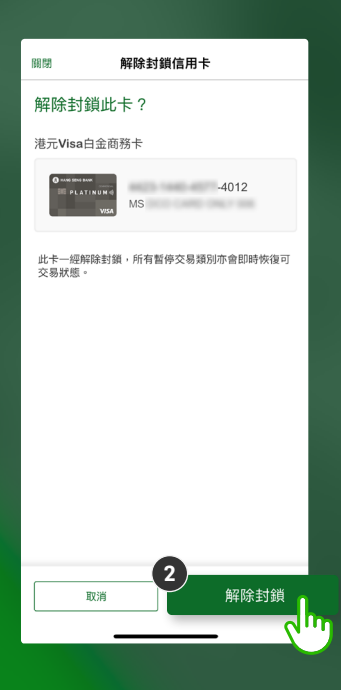

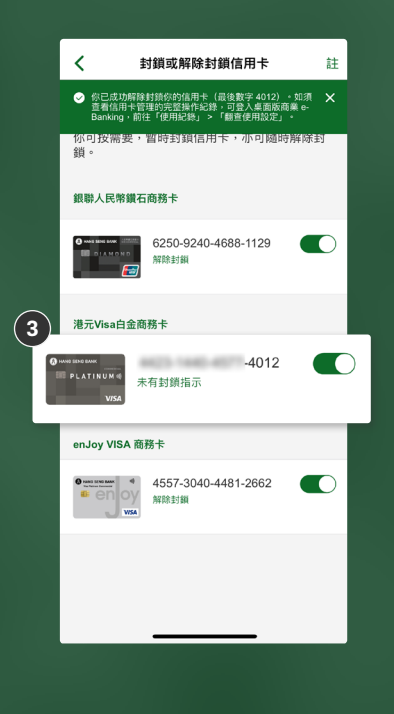

滙豐集團成員